## ⑦操作手順(入札締切通知書の確認)

## ・入札書を提出した方には、入札書提出締切日時以降に、入札締切の通知メールが届きます ので、システムにより入札締切通知書を確認してください。

(1) 公社電子入札のホームページを開く

ブラウザを起動し、以下のホームページより公社「電子入札」を開いてください。

URL https://www.osaka-kousha.or.jp/bidding/index.html

(2) 電子入札システムのトップページを開く

電子入札のページより「電子入札システム」をクリックし、電子入札システムのトップページ

### 「「調達機関・工事、コンサル/物品、役務/少額物品」選択画面(受注者用)」へ遷移してください。

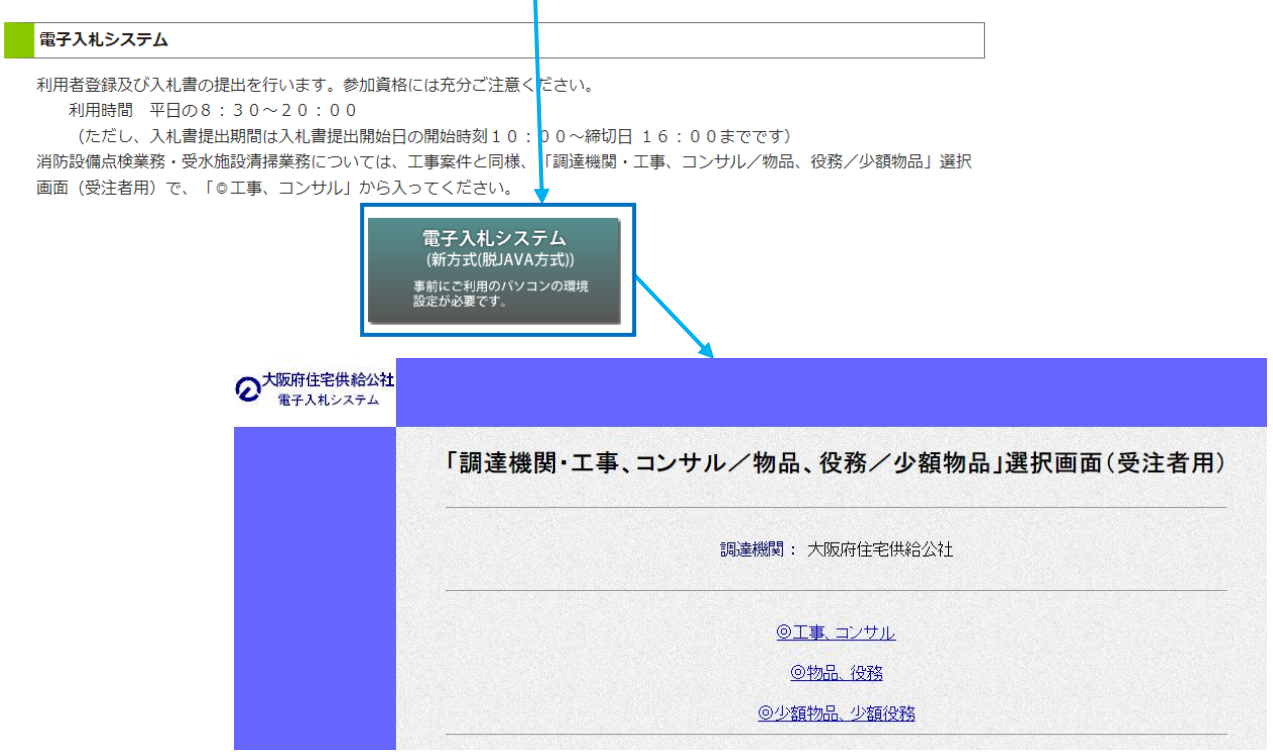

(3) 「「利用者登録/電子入札」選択画面(受注者用)」を開く

電子入札システムのトップページ、「「調達機関・工事、コンサル/物品、役務/少額物品」選択画面 (受注者用)」の画面より「工事、コンサル」をクリックし、「「利用者登録/電子入札」選択画面(受注者 用)」へ遷移してください。

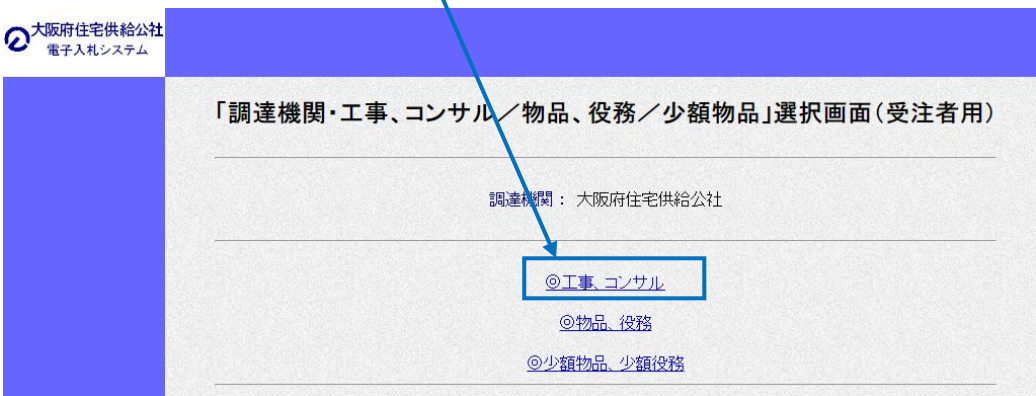

### (4) 電子入札システムページを開く

「「利用者登録/電子入札」選択画面(受注者用)」の画面より「電子入札システム」をクリックし、電子入 札システムページへ遷移してください。

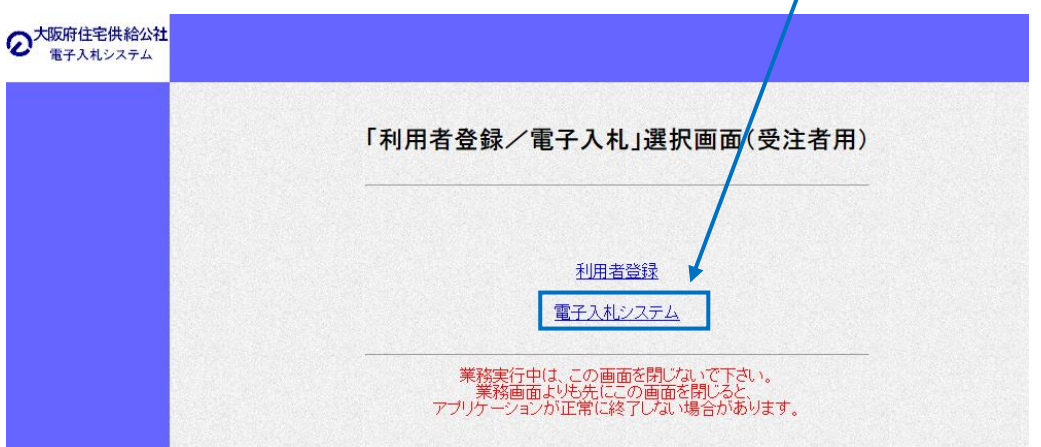

(5) ウィンドウの中央上部の表示が 『○○○○年○○月○○日○○時 ○○分』の表示に変わるのを確認し てください。

(時刻が表示されるまで操作しないで ください)

時刻が表示されたのを確認後、 「電子入札システム」をクリックして ください。

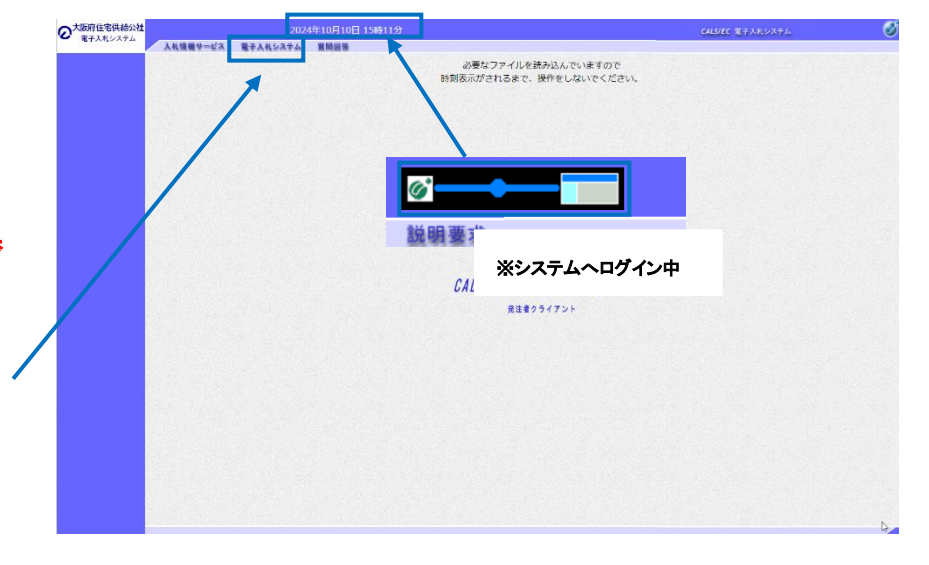

(6) PIN番号を入力する

「PIN番号入力ダイアログ」が表示されますので、ICカードをカードリーダーに差し込み、PIN番号を入 力し、 「OK」ボタンをクリックしてください。

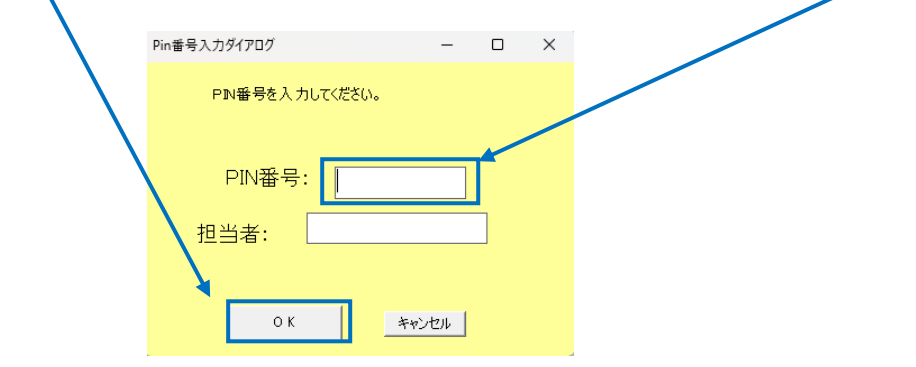

# 入札締切通知書を確認する

(1) 「入札状況一覧」画面を開く

「調達案件検索」画面より「入札状況一覧」をクリックし、「入札状況一覧」画面へ遷移してください。 ※検索項目に、何も入力しなければ、全ての調達案件情報が表示されます。

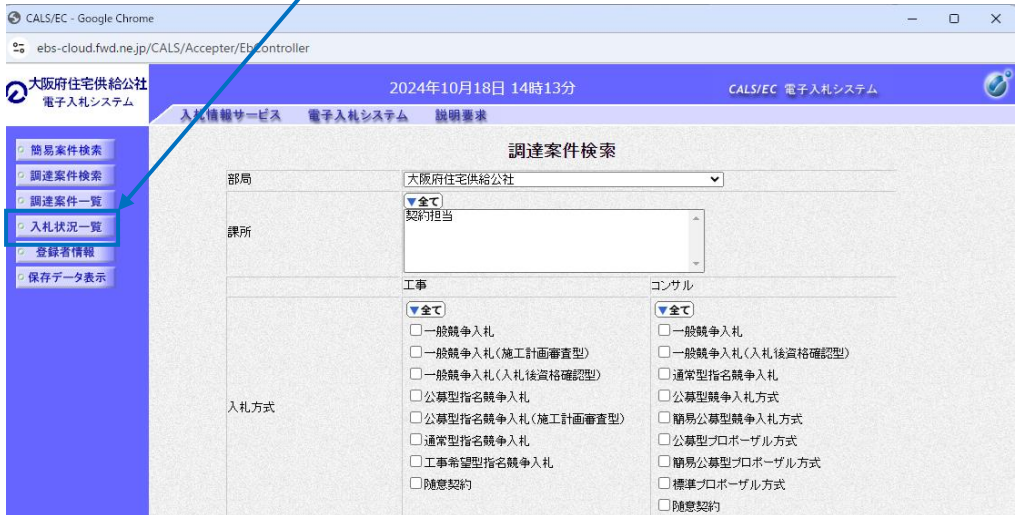

(2) 「入札状況通知書一覧」を開く

「入札状況一覧」画面より「<mark>受付票/通知書一覧</mark>」欄の「<mark>表示</mark>」をクリックし、「**入札状況通知書一** 覧」画面へ遷移してください。電子入札システム内に未参照の新しい通知書が届くと、「<mark>受付票/</mark> 通知書一覧」欄の「表示」ボタン下に「未参照有り」のコメントが表示されます。

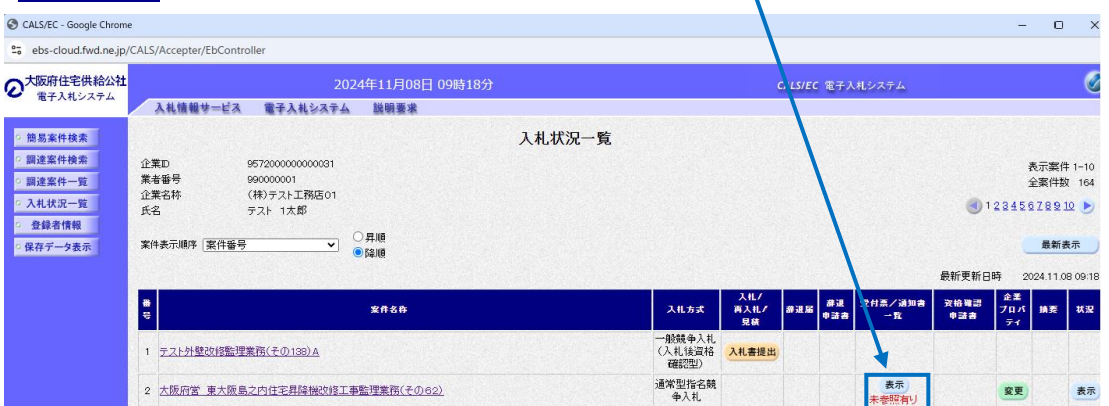

### (3) 「入札締切通知書」を開く

「入札状況通知書一覧」画面より、「<mark>通知書表示</mark>」欄の「<mark>表示」</mark>をクリックし、「**入札締切通知書**」へ遷移し てください。

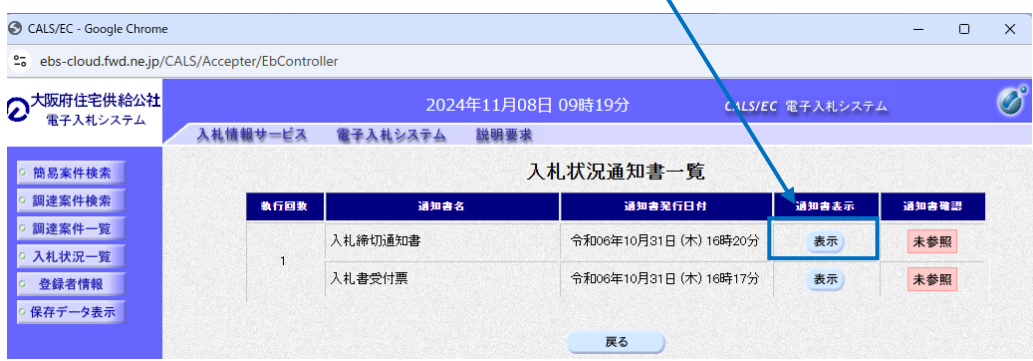

### (4) 入札締切通知書を印刷する

① 「入札締切通知書」画面より、「印刷」をクリックし、印刷画面へ遷移してください。

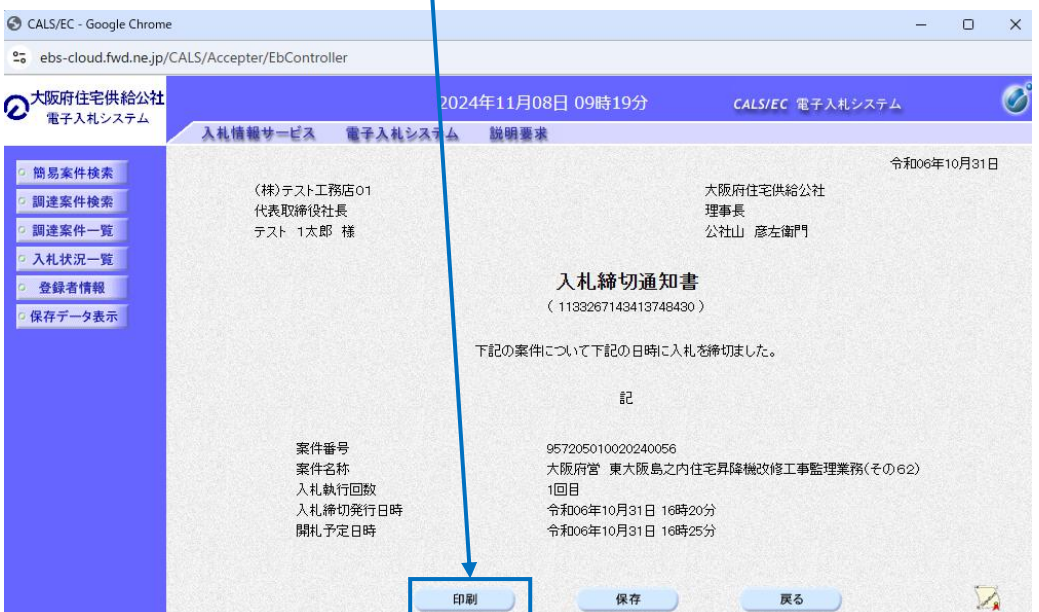

2 「入札締切通知書」の印刷画面より、印刷アイコン(印刷アイコンがない場合は画面を右クリッ クして印刷等を行ってください)をクリックし、入札締切通知書を印刷してください。 印刷終了

### 後、右上の「×」で画面を閉じてください。

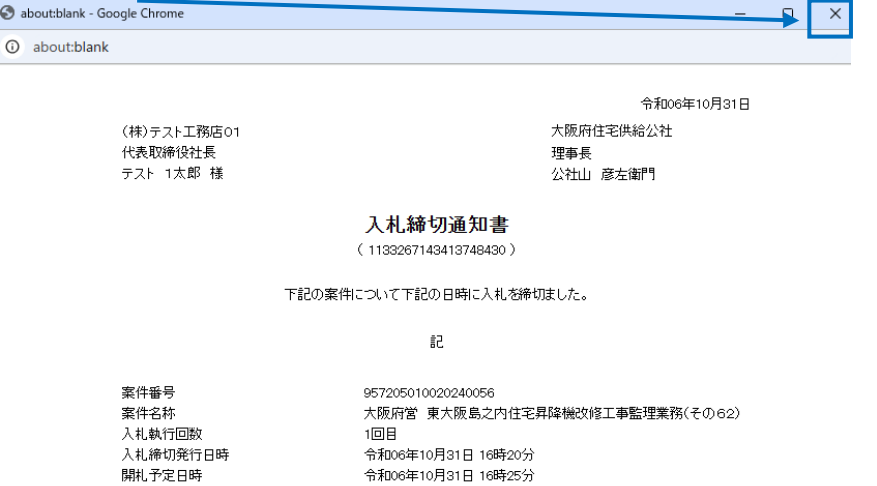

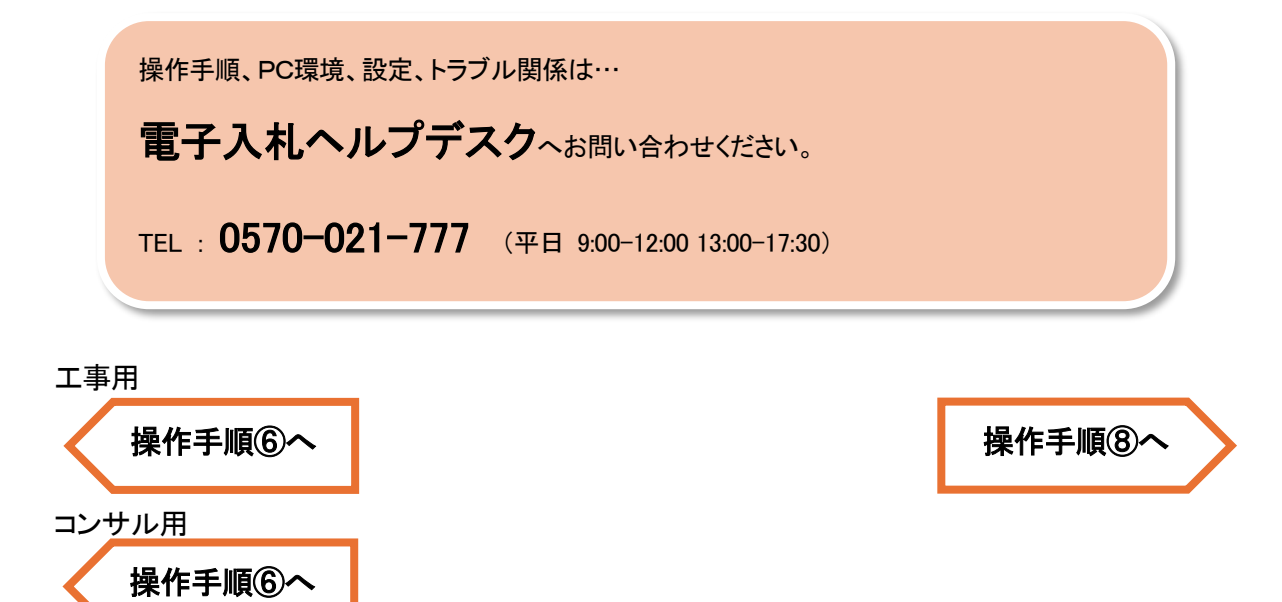